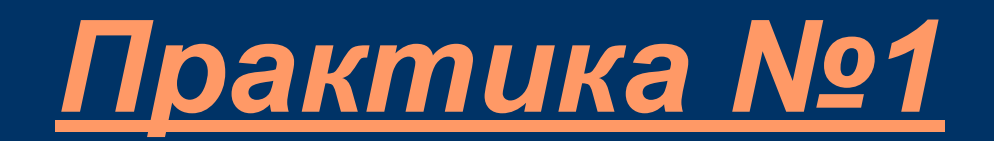

# • Открытие личного кабинета

*1. Заходим на сайт* my.hamilton.club *Создаём демонстрационный счёт для доступа к программе МТ4*

 *Номер счета: 3\_\_\_\_\_\_\_ Пароль трейдера: \_\_\_\_\_\_\_\_*

*2. Переходим на сайт hamilton.club нажимаем на кнопку торговый терминал и скачиваем МТ4 (MetaTrader4)*

*3. Входим в программу Hamilton MT4 вводим номер счета и пароль из 1 пункта*

# 4. Когда вошли в счёт, в правом нижнем углу состояние соединения будет показывать цифры, иконка должна гореть зелёным и тёмно-зелёным цветом

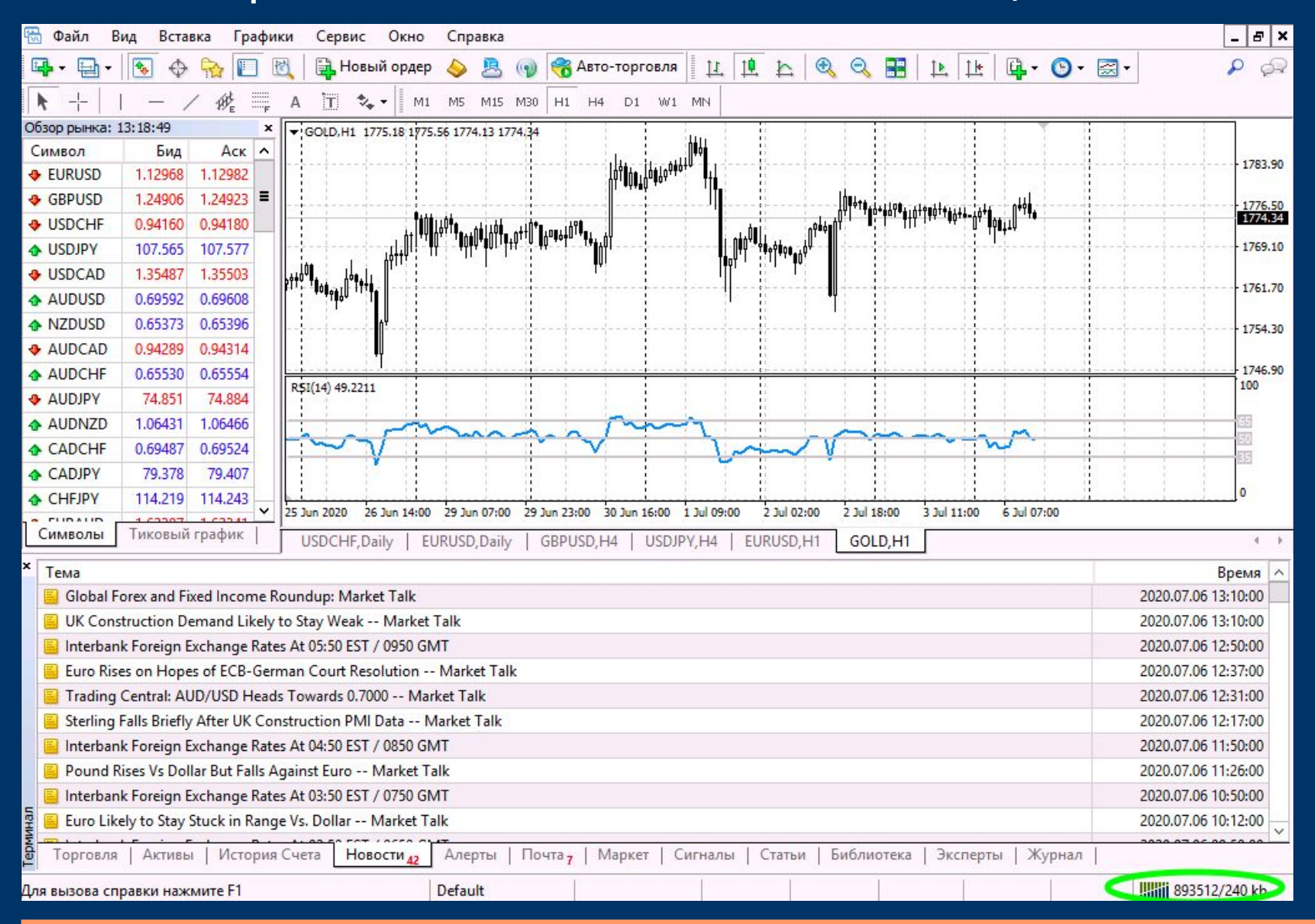

## 5. График. Большая часть экрана, отображает изменения цены финансового актива во времени. Внизу графика находится панель переключения активов

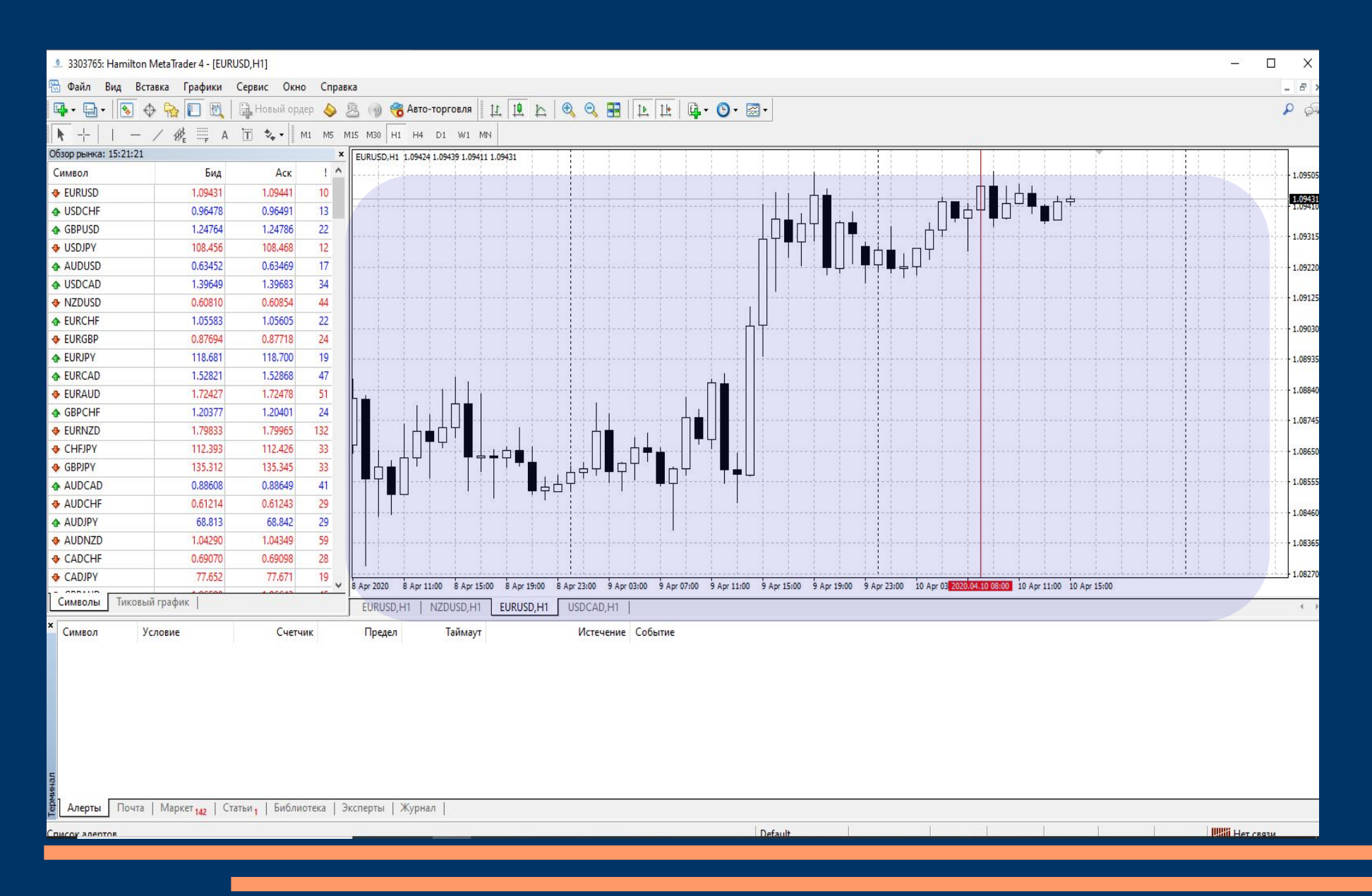

## 6. Обзор рынка. Окно, где мы можем наблюдать за временем программы, стоимостью активов и добавлять на график через ПКМ > «окно графика»

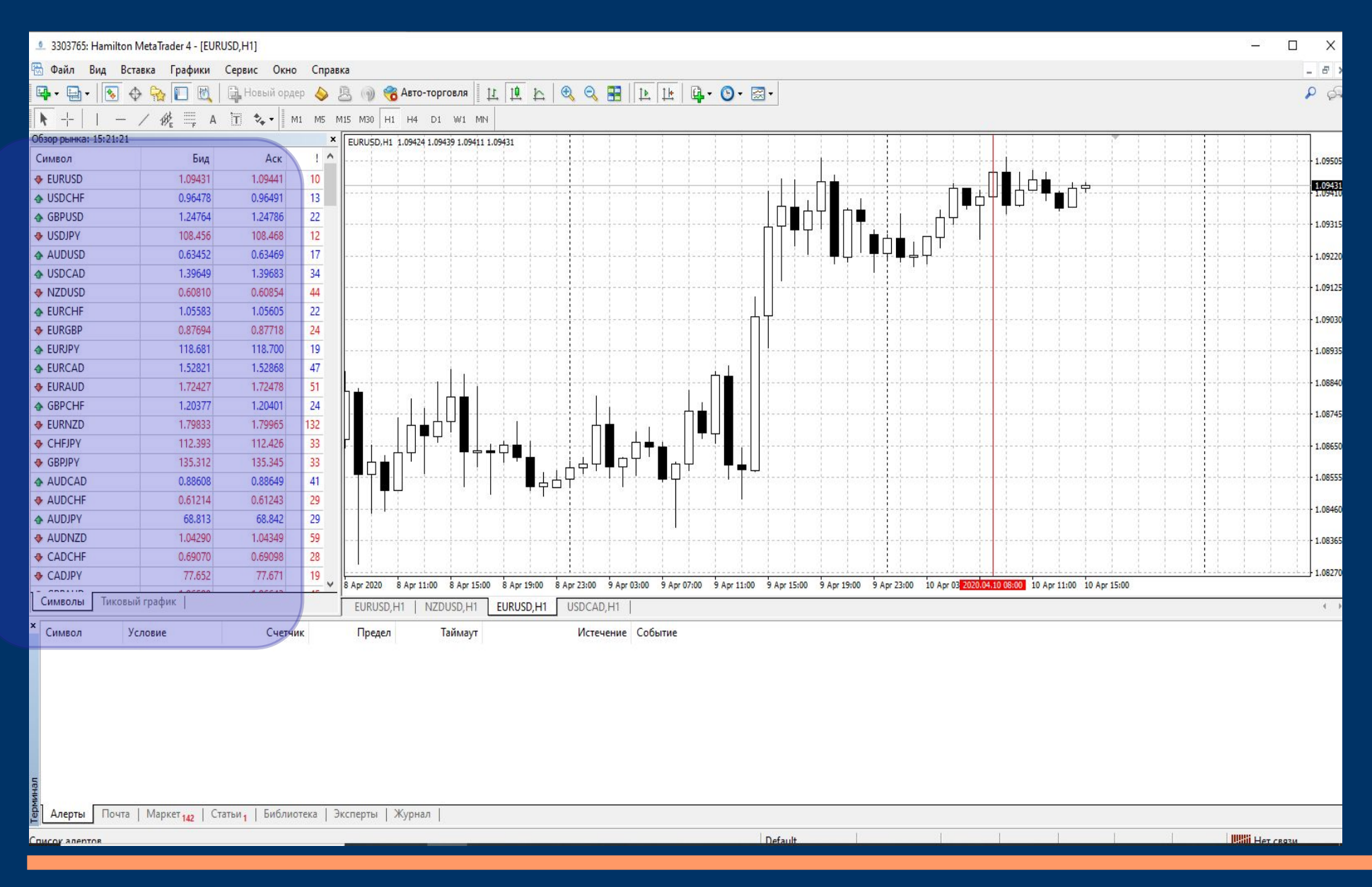

7. Настройка графика: правая кнопка мыши > свойства (F8) Цветовая схема: Black on White. Общие: смещение графика, японские свечи, включить первые 4 галочки «показывать»

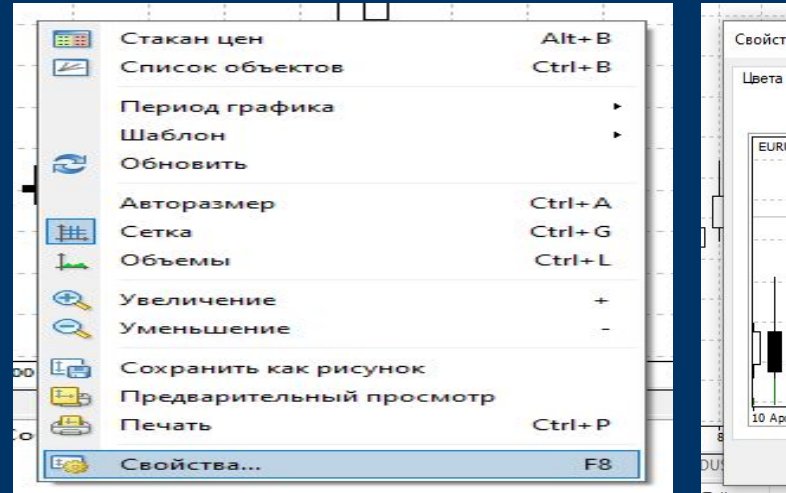

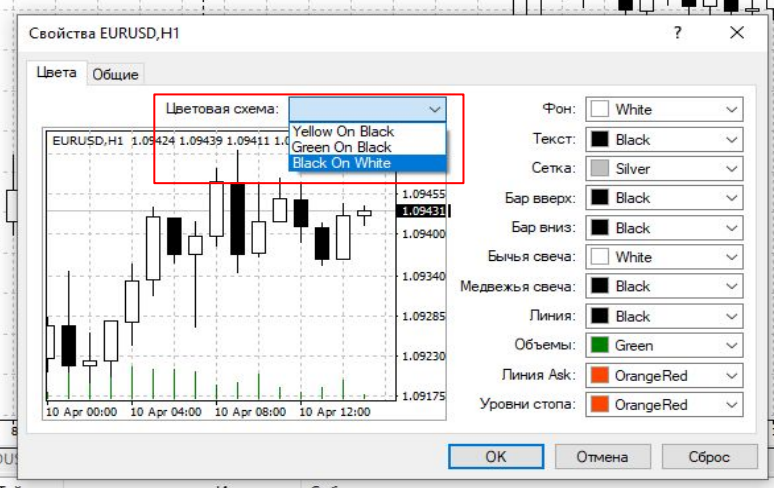

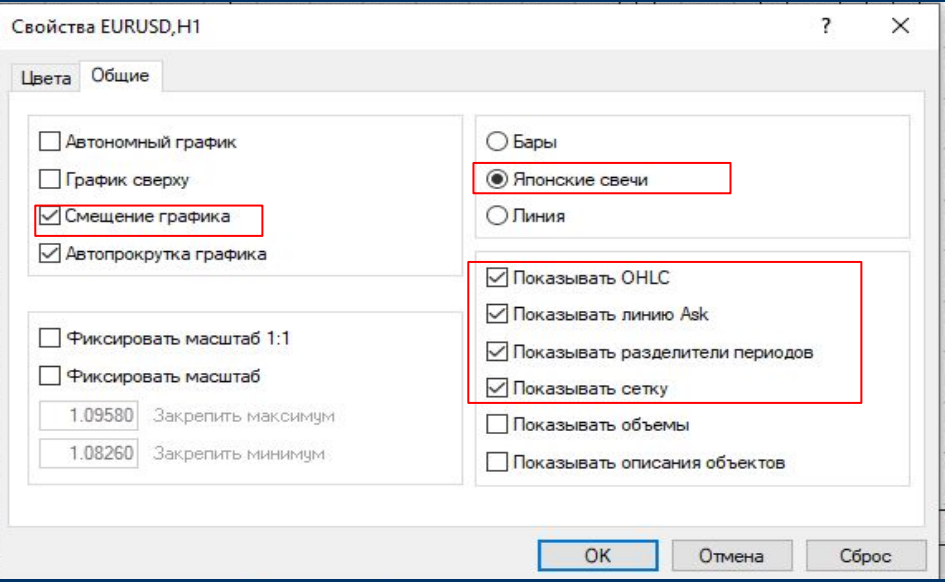

# 8. Японские свечи

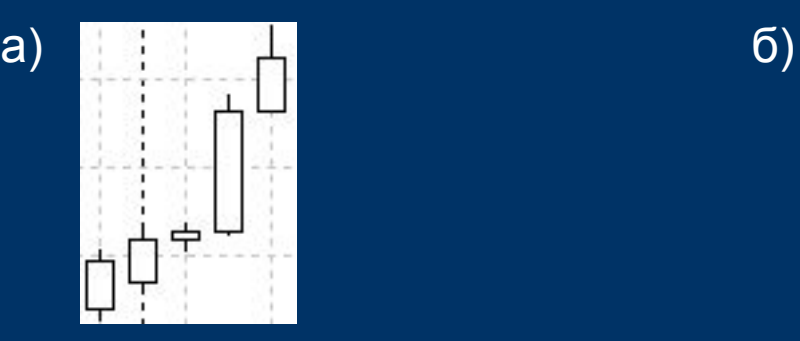

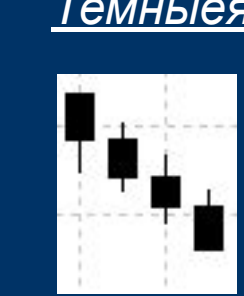

### *Светлые свечи обозначают повышение цены.*

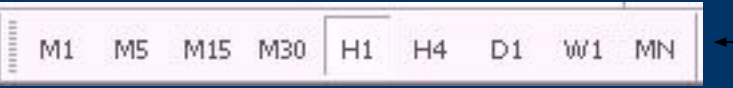

Это период графика, одна свеча строится в течение заданного периода

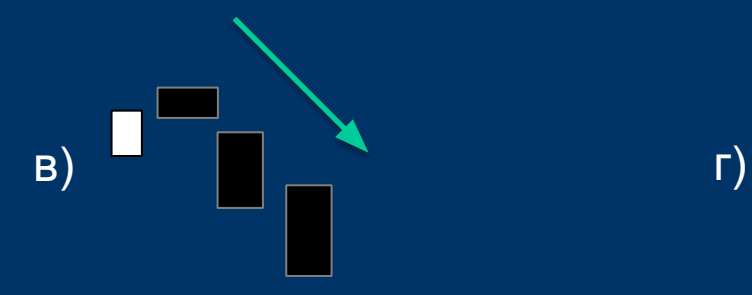

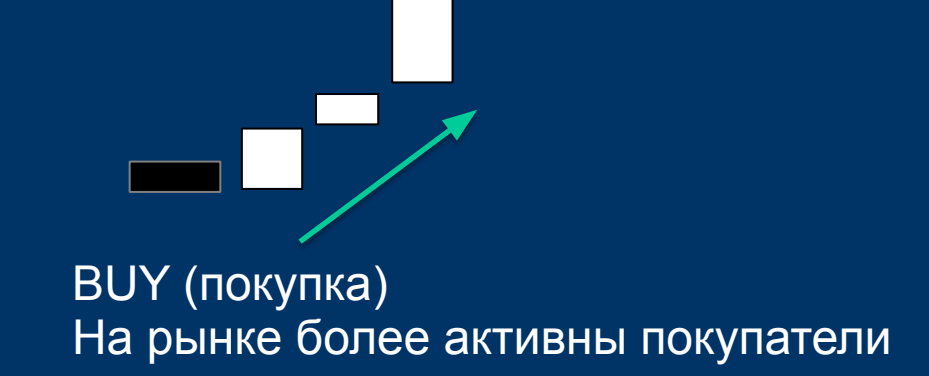

SELL (продажа) На рынке более активны продавцы

#### *Темныея свечи обозначают понижение цены*

# 9. Чтобы на выбранном активе открыть сделку, нужно нажать F9

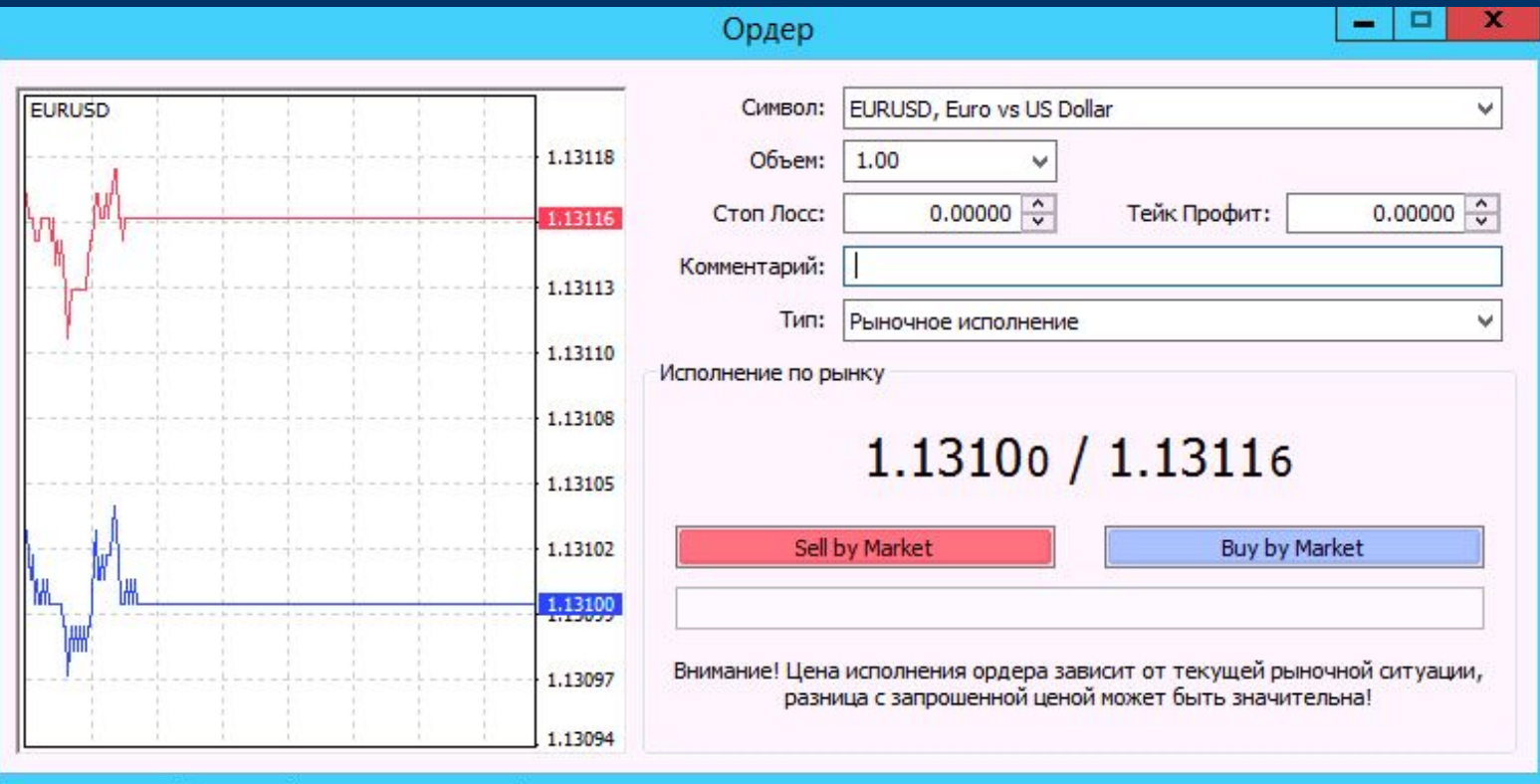

Если по графику более активны продавцы, то нажимаем *Sell.*

Если по графику более активны покупатели, то нажимаем *Buy.*

Есть одно простое правило для торговли, ни одну сделку мы не закрываем в минус. Чтобы закрыть плюсовую сделку (как выделено зеленым цветом) нажимаем правой кнопкой мыши и нажимаем на Закрыть Ордер (как выделено красным цветом).

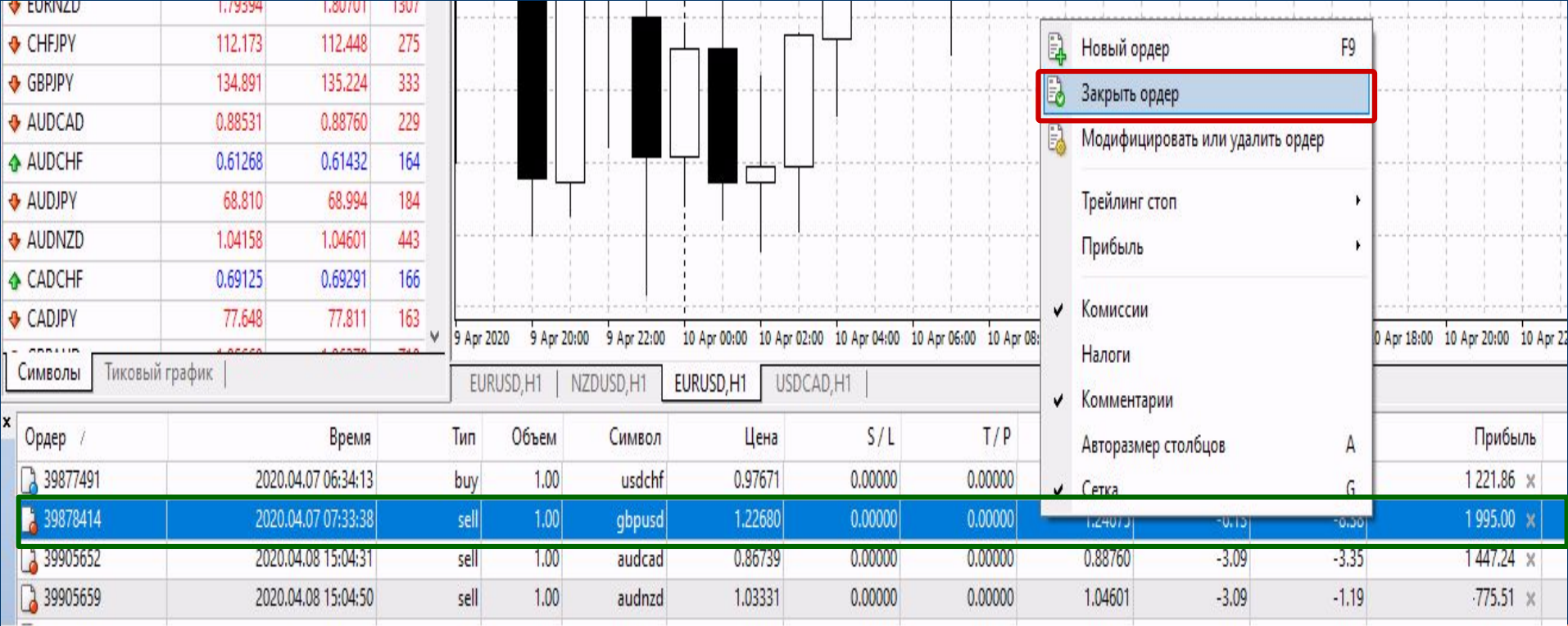

# 9. Перекрестие

Показывает нам время, дату открытия свечи Также показывает изменение цены за выбранное количество времен. С помощью перекрестия мы можем высчитать пункты.

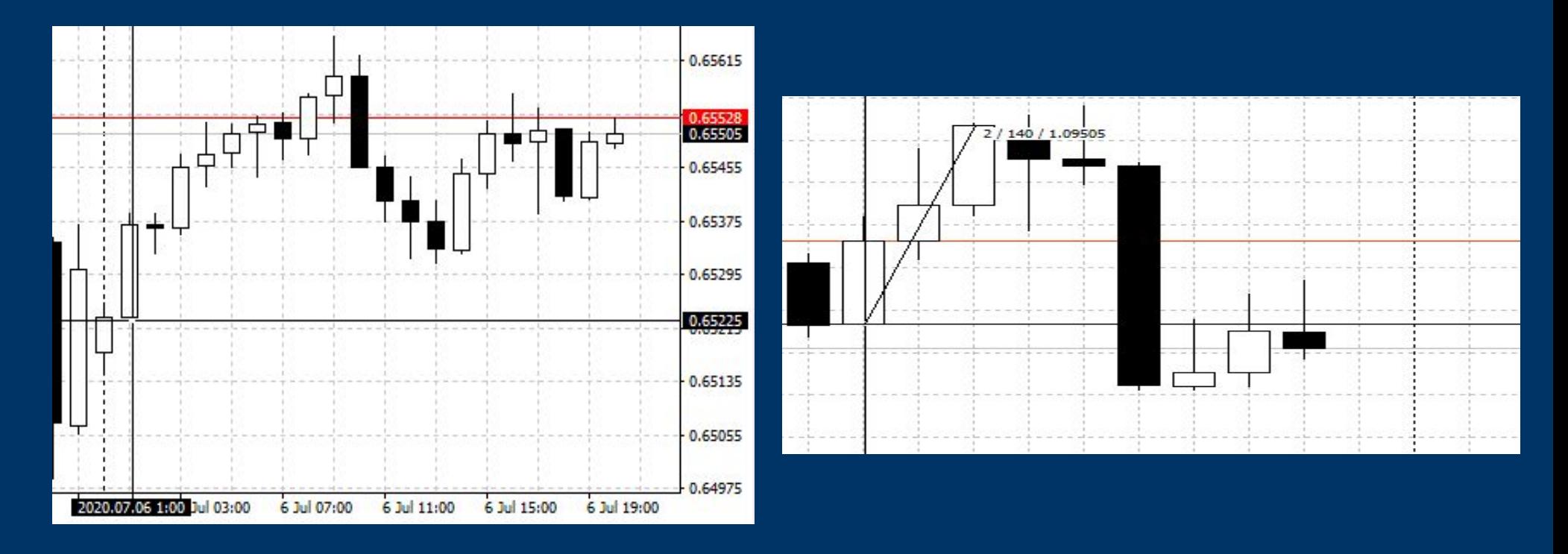

1) первые цифры это время по периоду графика

2) вторые цифры это сколько было пройдено пунктов

3) третьи цифры это текущая стоимость актива